### UBND TP NHA TRANG **CỘNG HÒA XÃ HỘI CHỦ NGHĨA VIỆT NAM<br>PHÒNG KINH TẾ Độc lập – Tư do – Hạnh phúc Pộc lập – Tự do – Hạnh phúc**

Số: 149 /KT *Nha Trang, ngày 02 tháng 02 năm 2024*

# **THÔNG BÁO Về việc triển khai mô hình "hỗ trợ nộp hồ sơ hành chính trực tuyến tại nhà"**

Nhằm đẩy mạnh công tác chuyển đổi số trong giải quyết thủ tục hành chính trên địa bàn thành phố, đồng thời tạo điều kiện thuận lợi cho người dân tiếp cận ứng dụng công nghệ thông tin trong giải quyết hồ sơ hành chính; Theo đó, **kể từ ngày 05/02/2024**, Phòng Kinh tế thành phố Nha Trang triển khai mô hình **"hỗ trợ nộp hồ sơ hành chính trực tuyến tại nhà"** đối với các thủ tục hành chính lĩnh vực công thương thuộc thẩm quyền giải quyết của Phòng Kinh tế thành phố.

Các bước cụ thể như sau:

**Bước 1:** Người dân mở ứng dụng Zalo trên điện thoại, kết nối Zalo *"Phòng Kinh tế thành phố Nha Trang"*.

**Bước 2:** Người dân vào mục *"Đăng ký hỗ trợ tại nhà",* thực hiện **đăng ký tên** *"thủ tục hành chính cần giải quyết"* và *thời gian đăng ký hỗ trợ tại nhà*.

#### *\* Lưu ý:*

*- Người dân chuẩn bị đầy đủ các thành phần hồ sơ theo quy định và điện thoại thông minh hoặc máy tính có kết nối internet; cung cấp đầy đủ, chính xác các thông tin cá nhân như: Họ và tên, số điện thoại, địa chỉ (ghi từ thôn, xã, phường,)…*

*- Thời gian hỗ trợ tại nhà theo giờ hành chính.*

**Bước 3:** Sau khi người dân đăng ký, Bộ phận công nghệ số sẽ tiến hành xác minh các thông tin và liên hệ hỗ trợ người dân nộp hồ sơ trực tuyến tại nhà.

Để việc triển khai thực hiện hồ trợ tại nhà được hiệu quả, Phòng Kinh tế thành phố thông báo đến các cơ quan, đơn vị và UBND các xã, phường cùng phối hợp thông báo đến người dân trên địa bàn được biết và thực hiện.

*(Sao kèm phụ lục hướng dẫn đăng ký nộp hồ sơ trực tuyến tại nhà).*

Trân trọng thông báo./.

#### *Nơi nhận:*

- Văn phòng HĐND và UBND thành phố;
- Các Phòng: Nội vụ, VHTT;
- UBND các xã, phường;
- Lưu: VT.

### **TRƯỞNG PHÒNG**

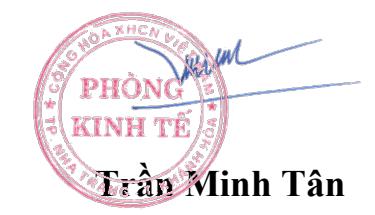

# **HƯỚNG DẪN ĐĂNG KÝ HỖ TRỢ NỘP HỒ SƠ TRỰC TUYẾN TẠI NHÀ**

*(Kèm theo Thông báo số 149 /TB-KT ngày 05 /02/2024 của Phòng Kinh tế thành phố)*

Lần đầu tiên sử dụng, người dùng mở ứng dụng Zalo trên điện thoại, vào thanh tìm kiếm và nhập cụm từ "Phòng Kinh tế thành phố" (*như hình 1*)

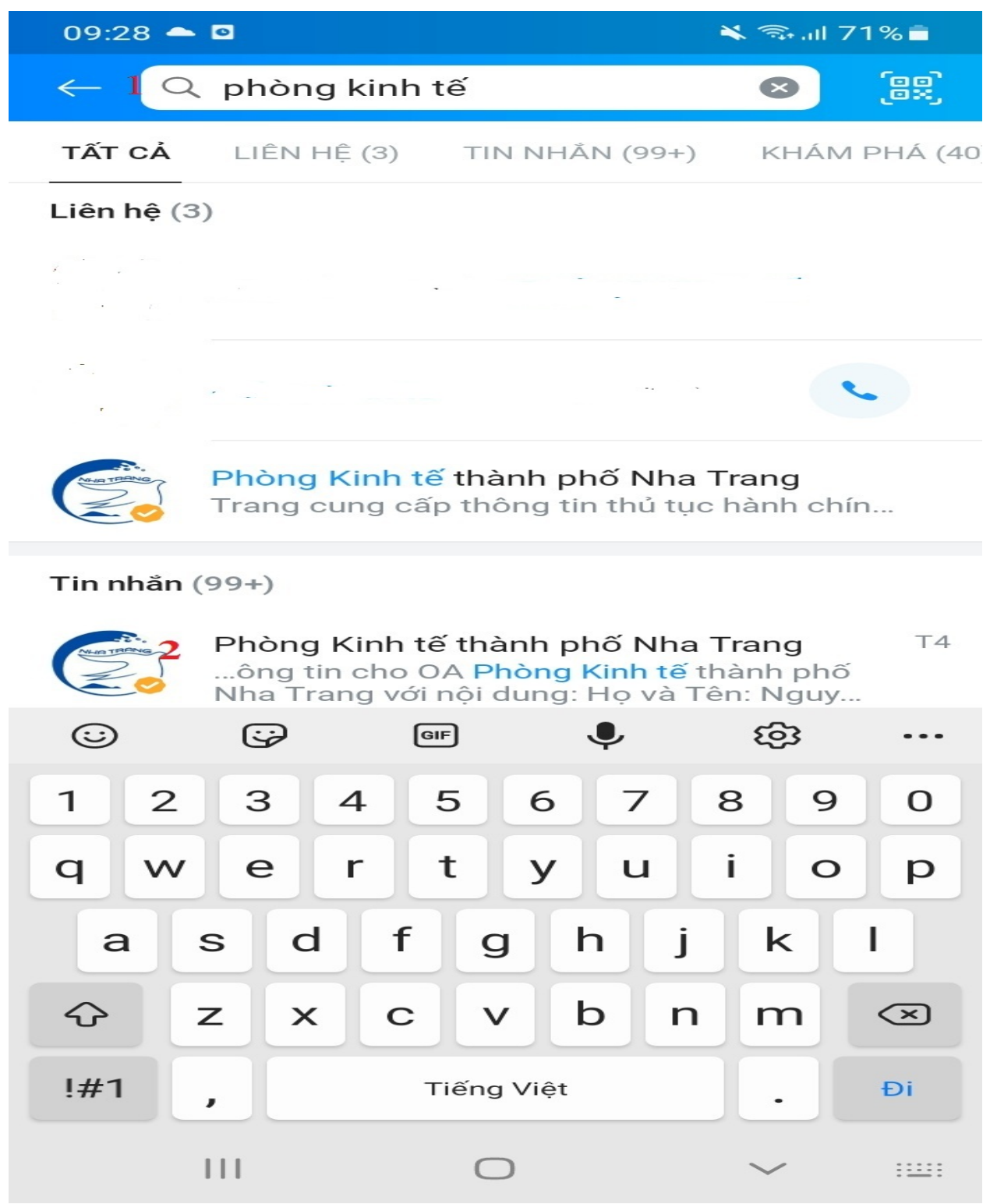

*Hình 1: Kết nối Zalo OA "Phòng Kinh tế thành phố Nha Trang"*

Sau khi kết nối Zalo OA "*Phòng Kinh tế thành phố Nha Trang*" , người dùng nhấn nút "Quan tâm" để tương tác với Phòng Kinh tế thành phố Nha Trang (*như hình 2*)

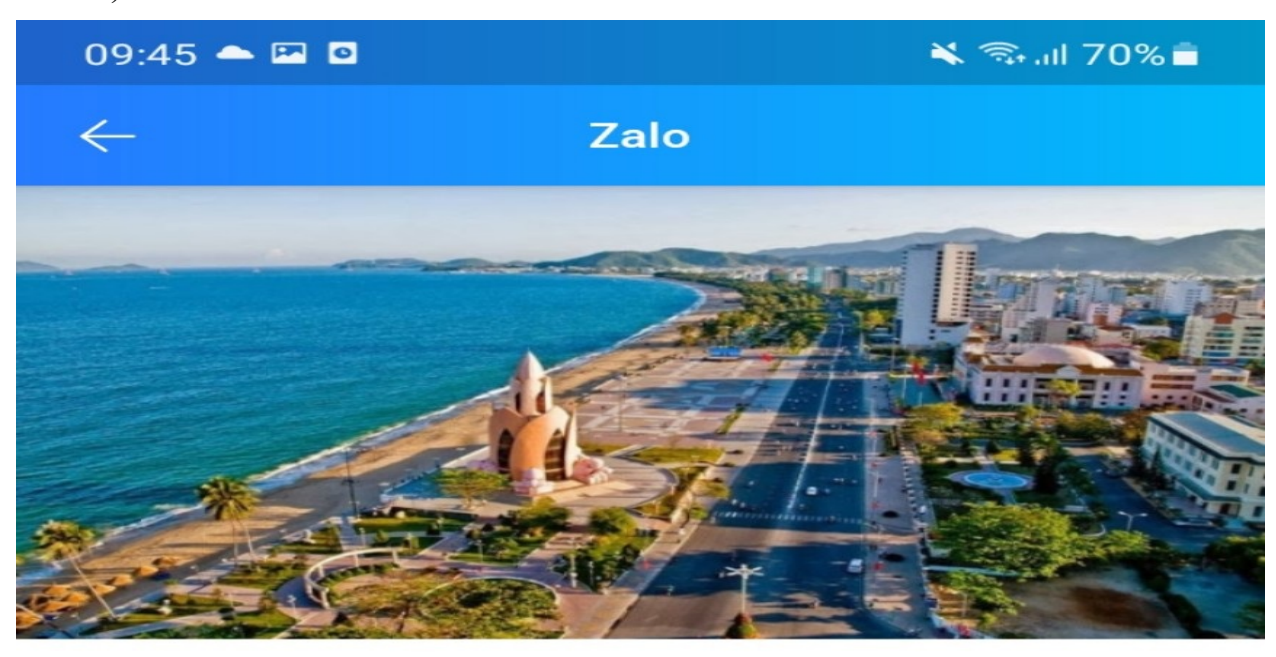

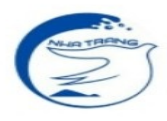

Phòng Kinh tế thành phố Nha Trang Cơ Quan Nhà Nước

Quan tâm

Số 01 Tố Hữu, Tầng 5 tòa nhà VCN Phước Hải, phường Phước  $\odot$ Hải, Thành phố Nha Trang, Khánh Hòa

Trang cung cấp thông tin thủ tục hành chính ngành công thương của Phòng Kinh tế thành phố Nha Trang

#### Tương tác nhanh

ĐK hỗ trợ tại nhà

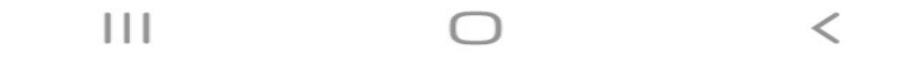

*Hình 2: Giao diện ban đầu Zalo OA* "*Phòng Kinh tế thành phố Nha Trang*"

Trường hợp đã kết nối với Zalo "*Phòng Kinh tế thành phố Nha Trang*" , để đăng ký hỗ trợ nộp hồ sơ trực tuyến tại nhà thì người dùng nhấn nút "ĐK hỗ trợ tại nhà" (*như hình 3*)

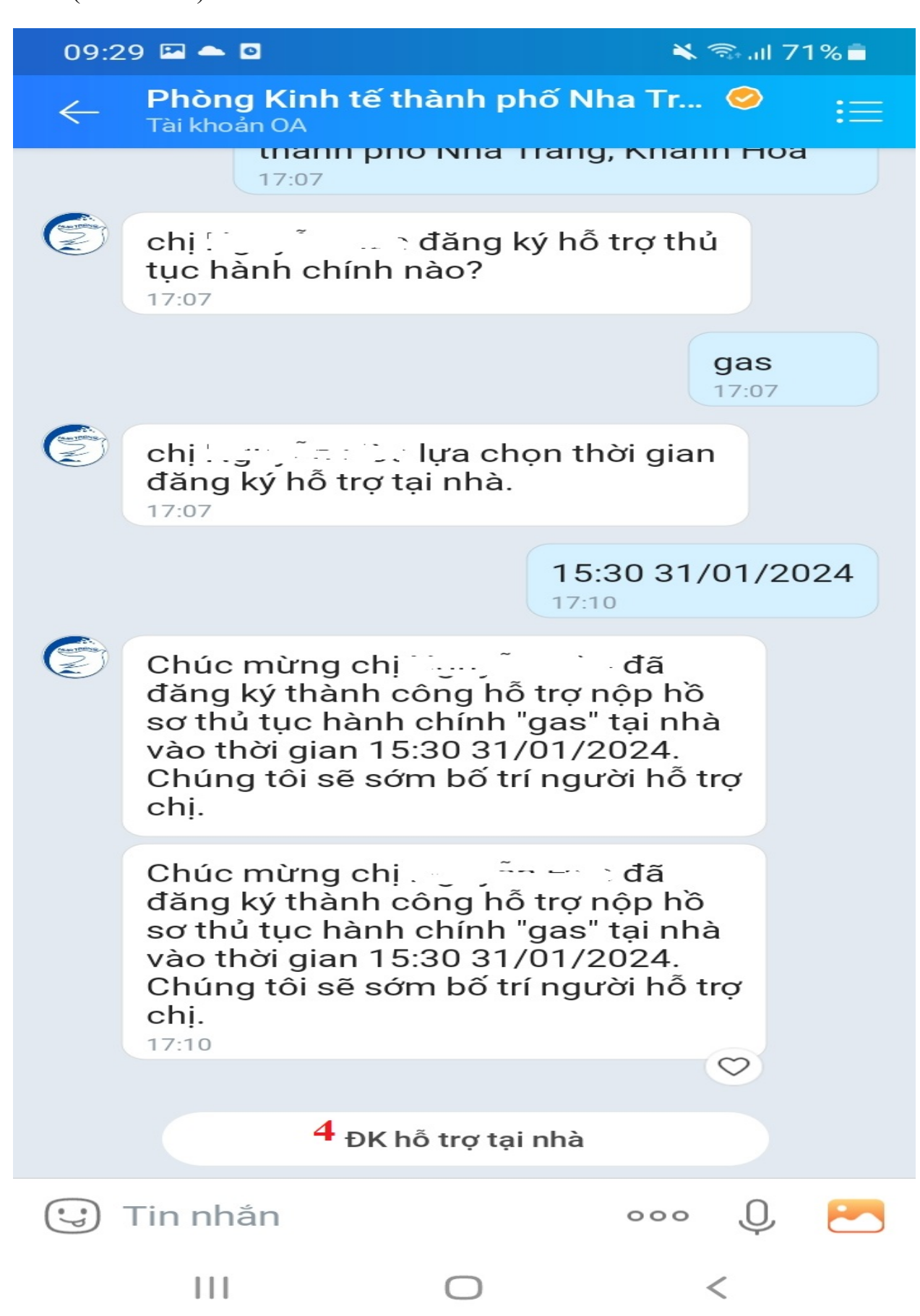

*Hình 3: Giao diện sau khi đã kết nối Zalo OA "Phòng Kinh tế thành phố Nha Trang"*

Sau khi nhấn nút "ĐK hỗ trợ tại nhà", người dùng nhấn vào hình ảnh "Chia sẻ thông tin" để cung cấp các thông tin cho Phòng Kinh tế thành phố Nha Trang (*như hình 4*)

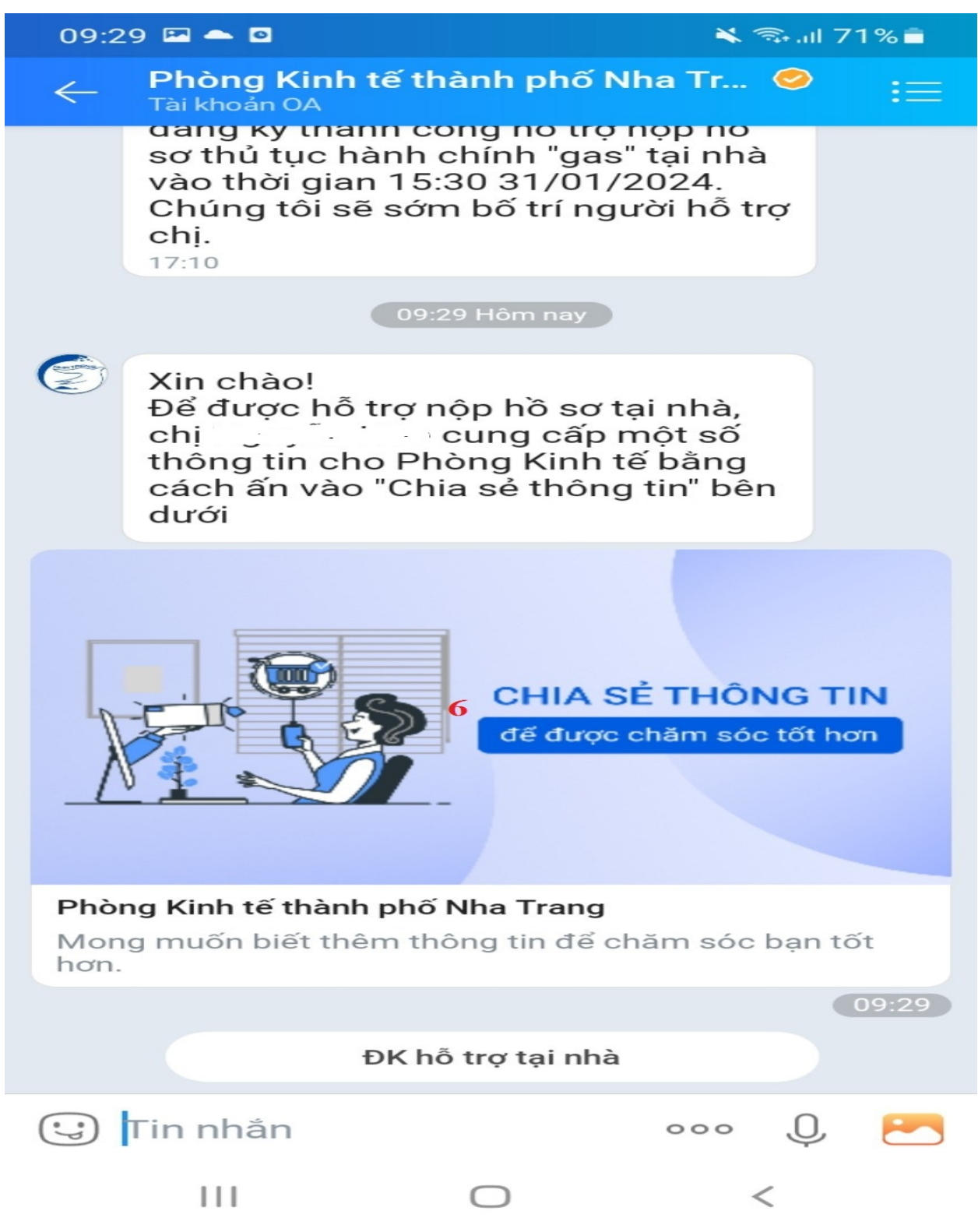

*Hình 4: Giao diện sau khi nhấn nút "ĐK hỗ trợ tại nhà"*

Sau khi nhấn "Chia sẻ thông tin" người dùng điền đầy đủ, chính xác các thông tin cá nhân như: Họ và tên, số điện thoại, địa chỉ (ghi từ thôn, xã, phường , thành phố, tỉnh). Sau khi điền các thông tin xong, người dùng nhấn vào ô "Đồng ý cung thông thì cho I hồng Kinh tế thành phố Nha Trang và nhân vào "Gui THÔNG TIN" (*như hình 5*)

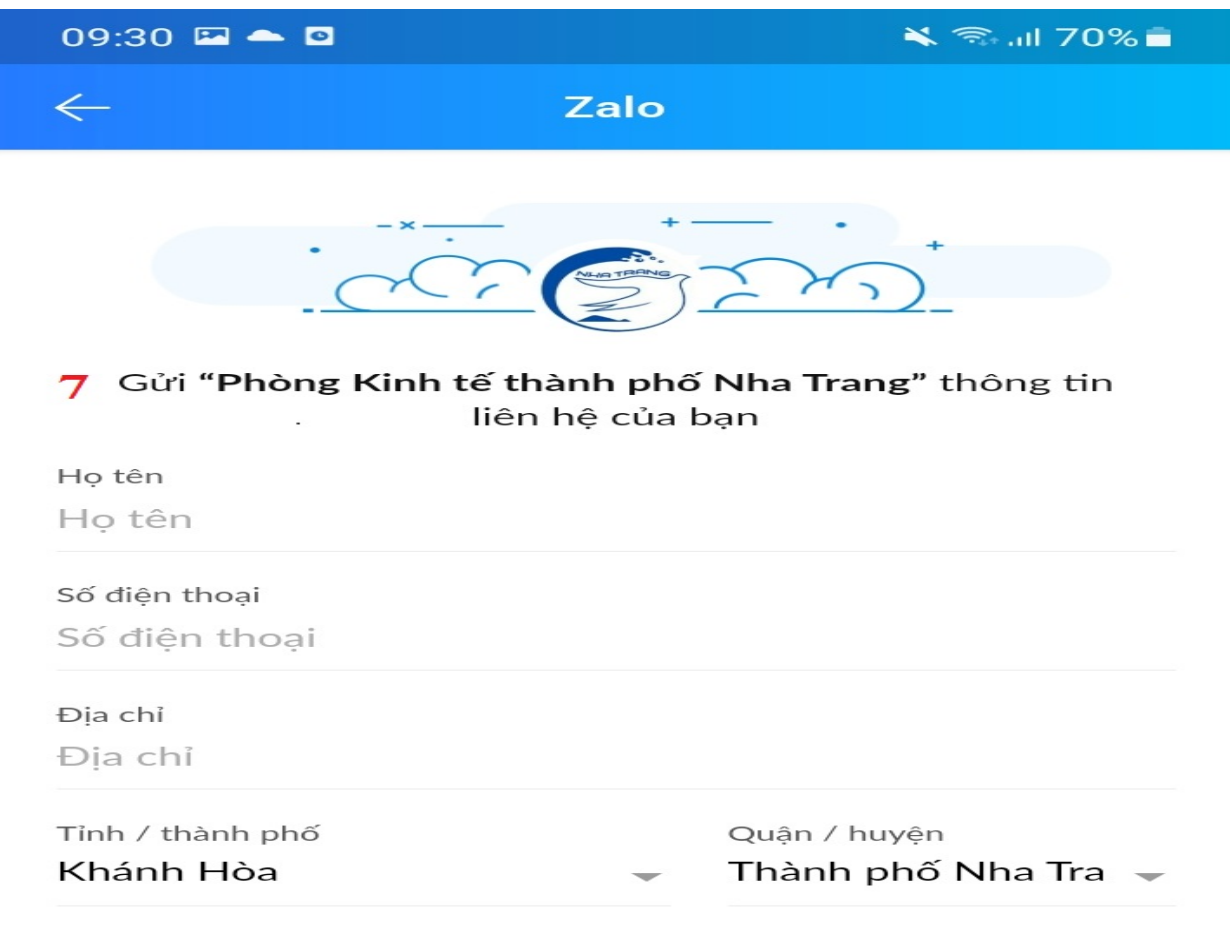

Đồng ý cung cấp thông tin cho Phòng Kinh tế thành phố<br>Nha Trang

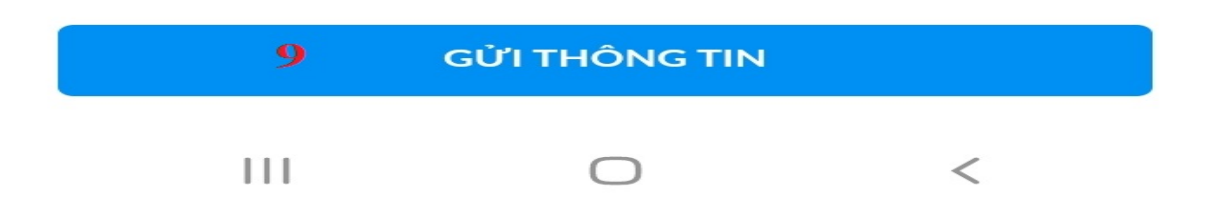

# *Hình 5: Giao diện sau khi nhấn "Chia sẻ thông tin"*

Tiếp theo hệ thống hỏi người dùng đăng ký hỗ trợ nộp hồ sơ thủ tục hành chính nào? Khi đó người dùng đánh từ khóa thủ tục hành chính cần hỗ trợ vào cửa sổ nhắn tin (ví dụ: rượu, thuốc lá, gas, thực phẩm), sau đó nhấn vào nút gửi tin nhắn (*như hình 6*).

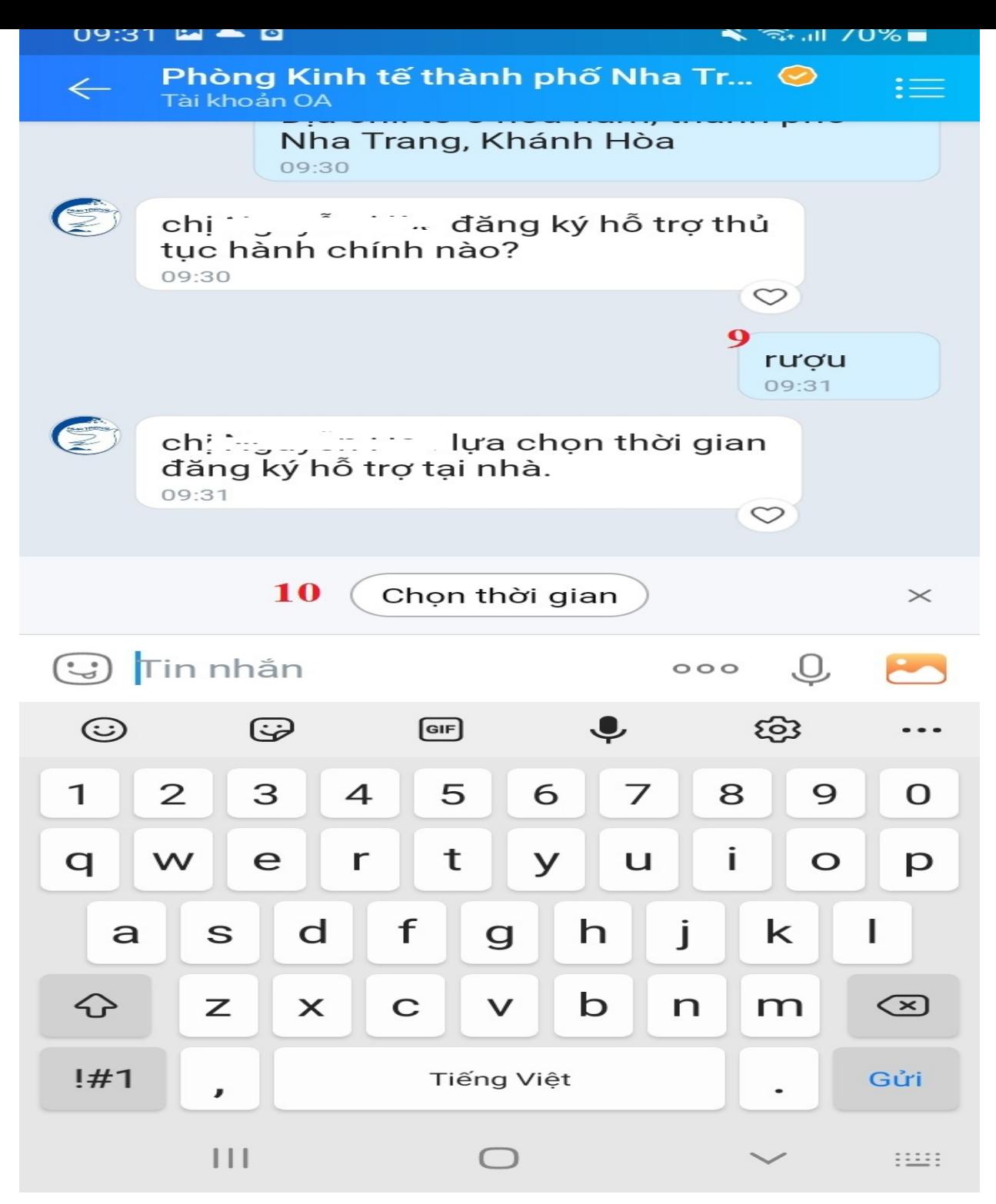

*Hình 6: Giao diện nhập thủ tục hành chính đăng ký hỗ trợ*

Tiếp theo, người dùng nhấn "Chọn thời gian" để đăng ký thời gian hỗ trợ nộp hồ sơ trực tuyến tại nhà

Tiếp theo, người dùng lựa chọn thời gian, ngày để được hỗ trợ. Sau đó người dùng nhấn vào mũi tên vùng chứa thời gian, ngày (màu xanh) để gửi (*như hình 7*).

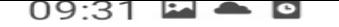

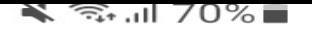

Chọn thời gian

 $\times$ 

# Phòng Kinh tế thành phố Nha

**Trang** 

1 Chọn thời gian bên dưới

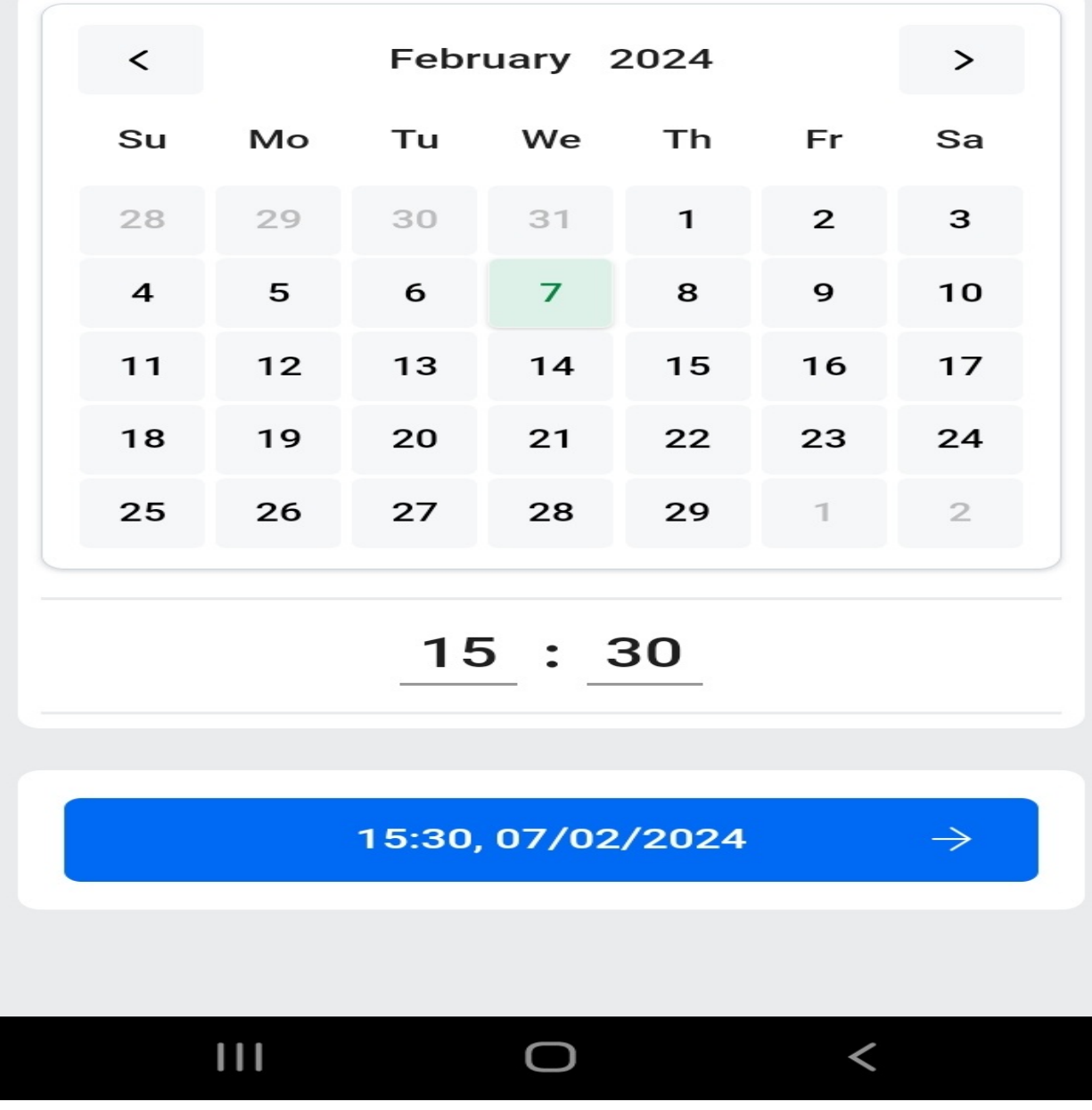

*Hình 7: Giao diện lựa chọn thời gian*

Sau đó, hệ thống gửi thông báo chúc mừng anh/chị đã đăng ký thành công hỗ trợ nộp hồ sơ thủ tục hành chính … vào thời gian ….

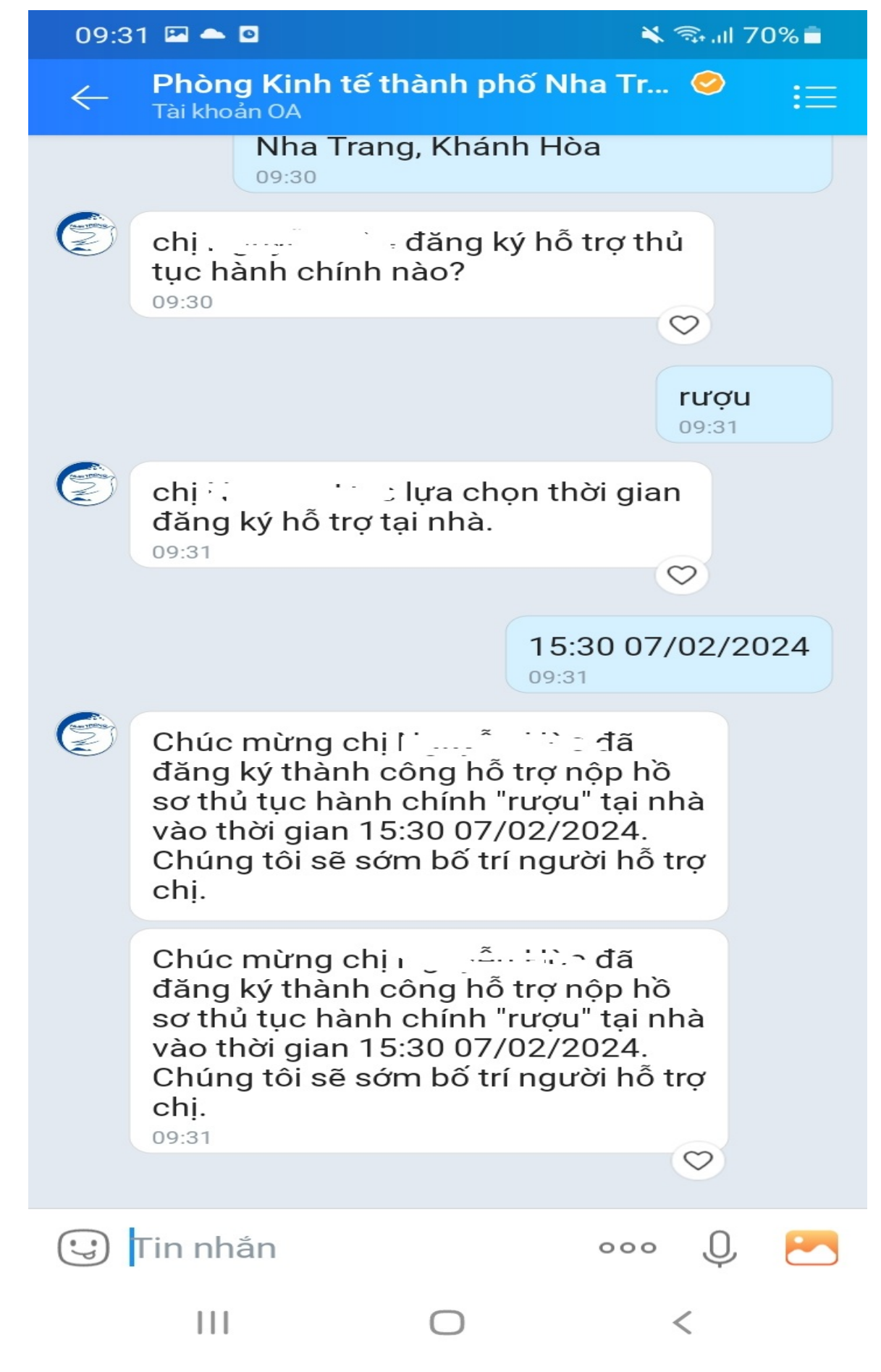

Như vậy, người dùng đã đăng ký thành công hỗ trợ nộp hồ sơ thủ tục hành chính trực tuyến tại nhà qua ứng dụng Zalo. Bộ phận công nghệ số của Phòng Kinh tế sẽ liên hệ và thực hiện hỗ trợ thủ tục hành chính tại nhà.